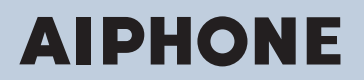

**IXG System IP network-compatible intercom**

# **IXG Monitoring Software (IXG Supervision Tool) Operation Manual**

# **Software version: 1.0.0.0 or later**

ļ **Important**

• Read this "Operation Manual" before you start using the device to ensure safe and correct operation.

# **Table of contents**

## Introduction

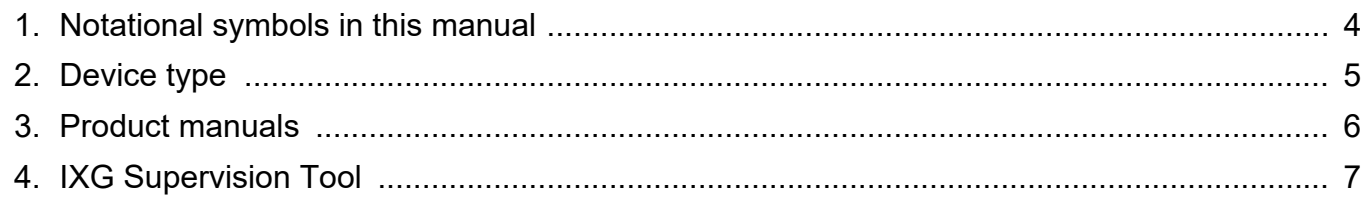

 $\overline{a}$   $\overline{a}$   $\overline{a}$ 

# **Installation and Startup**

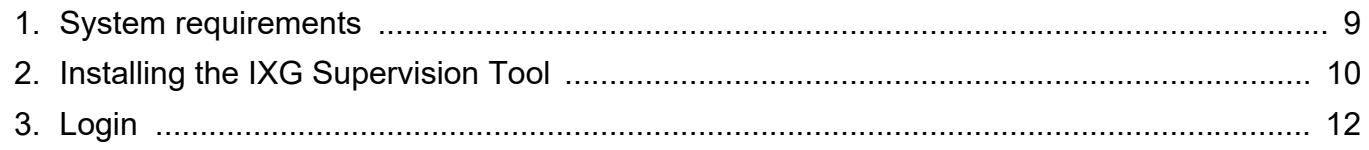

### **Menu Bar**

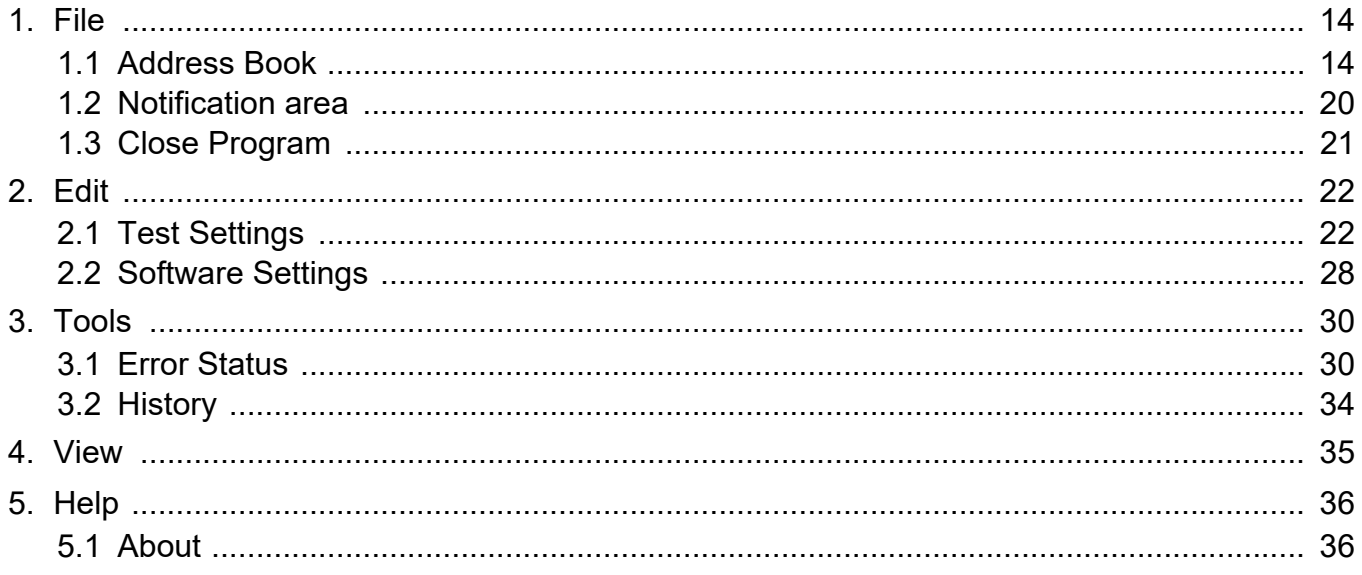

# <span id="page-2-0"></span>**Introduction**

This manual provides details on Monitoring Software (IXG Supervision Tool).

The IXG System offers a separate manual for Installation, Settings, and Operations. Refer to the relevant manual. For questions or support on how to setup and operate IXG Series products and software, refer to our Web site "[https://](https://www.aiphone.net/support/) [www.aiphone.net/support/.](https://www.aiphone.net/support/)"

# <span id="page-3-0"></span>**1. Notational symbols in this manual**

The following symbols identify important information concerning operational procedures.

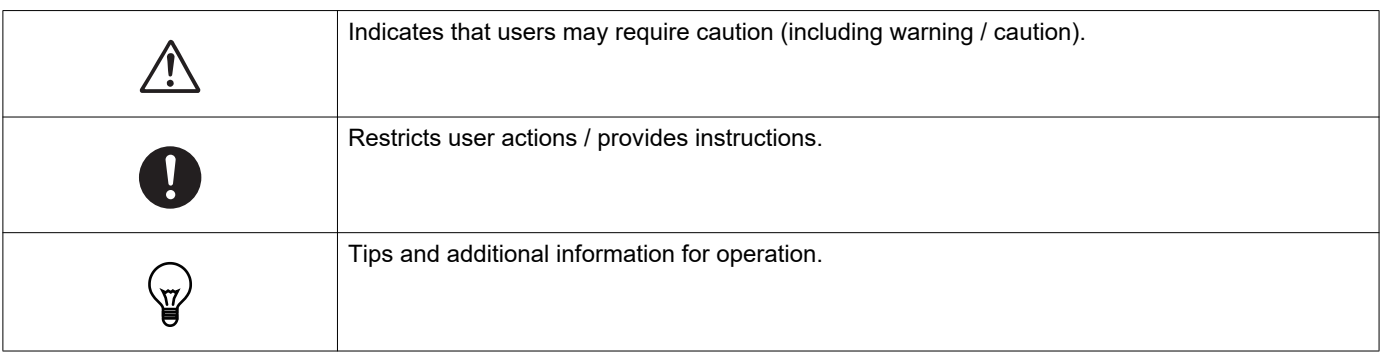

• Terms displayed on a PC are indicated as "**[XXXX]**."

• Page reference are shown as "Title  $(\rightarrow$  page XX)," ( $\rightarrow$  page XX), or page XX.

• The illustrations and screen shots in this manual may vary from the actual ones.

# <span id="page-4-0"></span>**2. Device type**

The stations are shown as below.

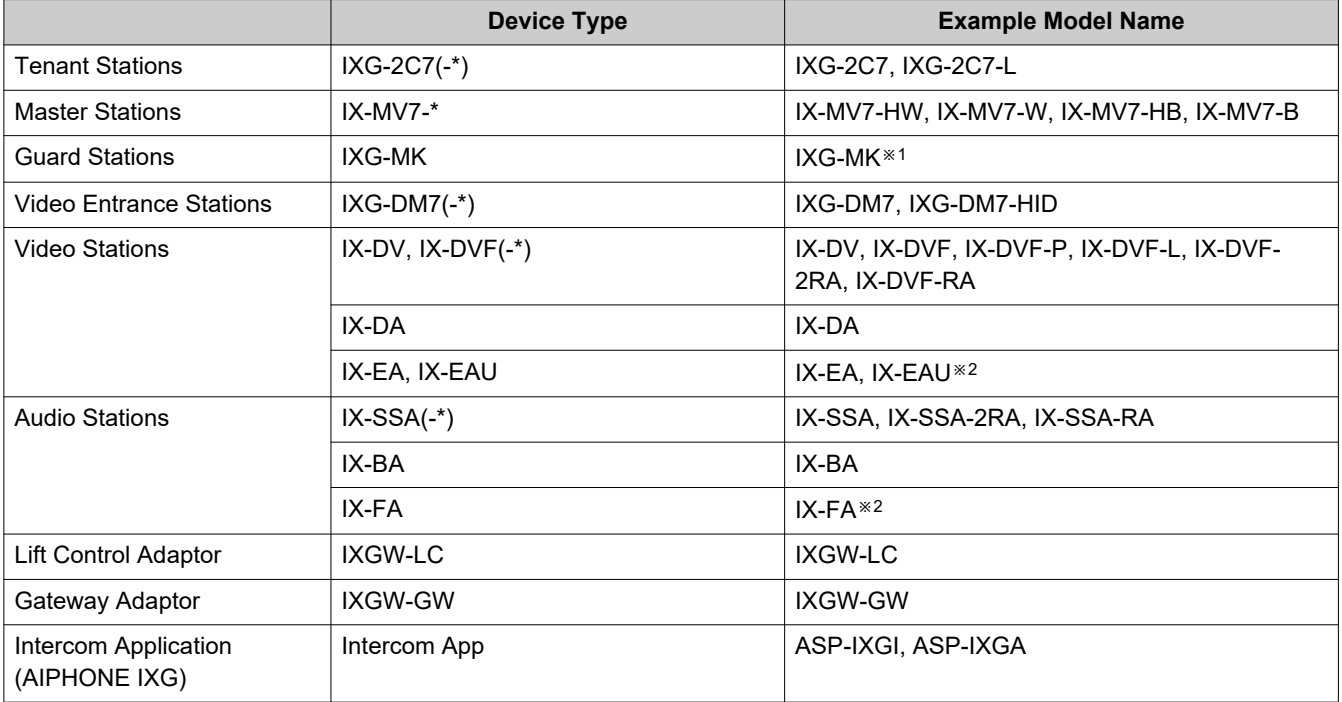

※1 Scheduled for release in the 3rd quarter of 2020.

※2 Japan only

# <span id="page-5-0"></span>**3. Product manuals**

Read the "Installation Manual," "Setting Manual," and "Operation Manual" as needed. Have the person who installs or configures the product refer to the relevant manuals.

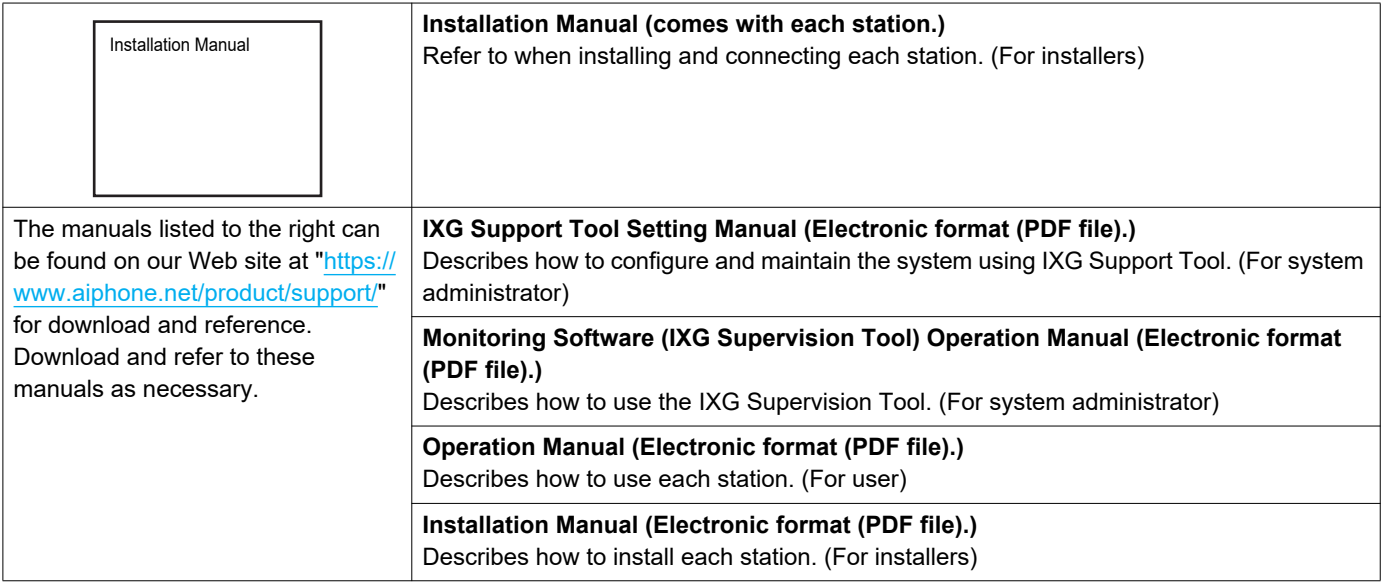

# <span id="page-6-0"></span>**4. IXG Supervision Tool**

IXG Supervision Tool can be used for line supervision. You can monitor up to 9,999 stations. (Mobile stations cannot be monitored.)

Configuring the Address Book and IXG Support Tool Settings will cause IXG Supervision Tool to automatically run in the notification area and begin monitoring when the PC starts.

#### **Line supervision**

By checking the response to a ping, this feature confirms that the station is properly connected to the network.

Line supervision can be performed using the three following methods.

- Automatically monitor at preset time
- Automatically monitor at preset intervals
- Manually monitor when required

Line supervision logs history. Check these monitoring results as necessary. Configure the application to send the logs via email to the specified address.

# <span id="page-7-0"></span>**Installation and Startup**

# <span id="page-8-0"></span>**1. System requirements**

PC requirements for using the IXG Supervision Tool.

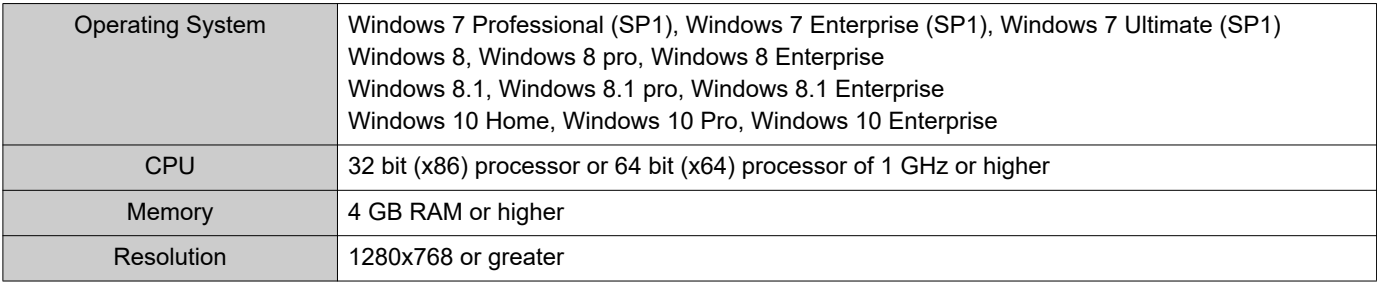

#### $\left(\frac{1}{2}\right)$ **Note**

• Set the display size setting of your PC to "100%".

If set to a setting other than "100%", the screen of the IXG Supervision Tool may not be displayed correctly.

# <span id="page-9-0"></span>**2. Installing the IXG Supervision Tool**

- *1.* Access our Web site ["https://www.aiphone.net/product/support/](https://www.aiphone.net/product/support/)" and download the monitoring application onto the PC.
- 2. Double-click the downloaded file ("AIPHONE\_IXG\_SupervisionTool\_Setup.exe") to install IXG Supervision Tool.

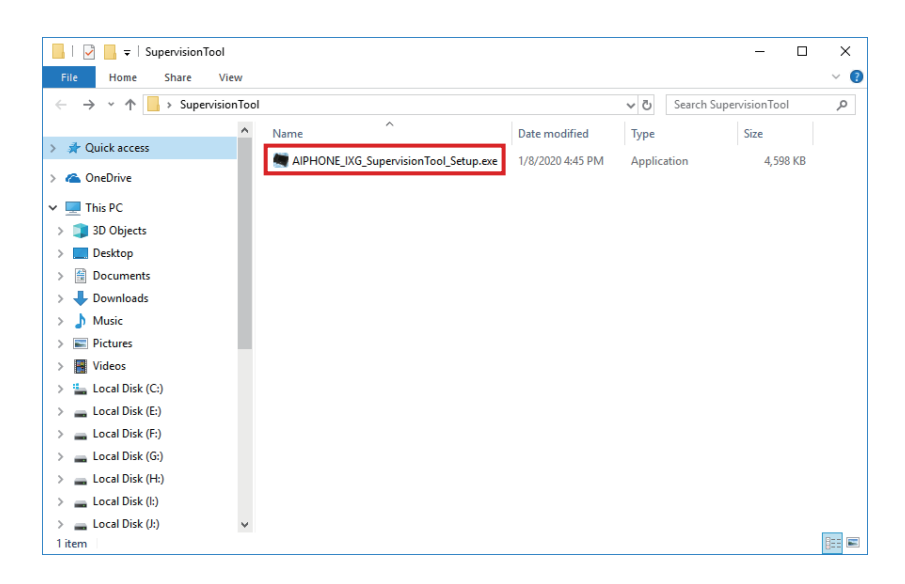

*3.* Select the components to install for IXG Supervision Tool, and then click **[Next]**.

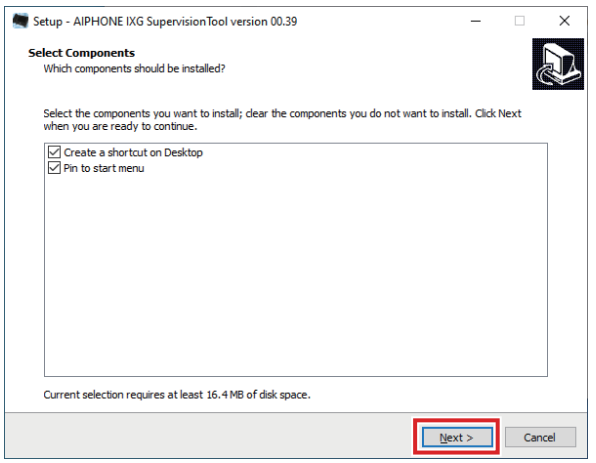

# *4.* Click **[Finish]**.

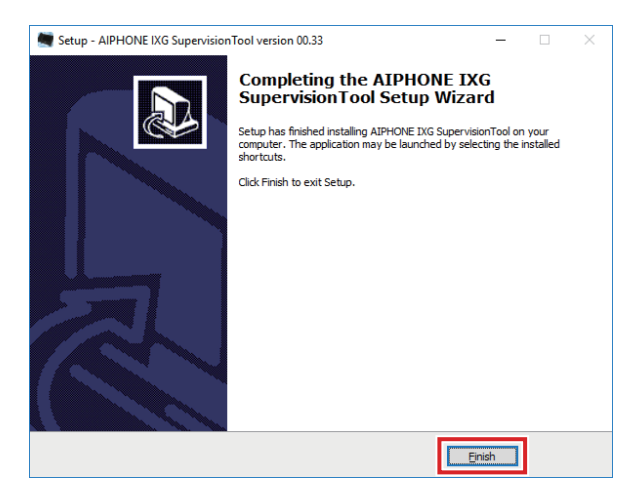

\*IXG Supervision Tool is now installed.

# <span id="page-11-0"></span>**3. Login**

- *1.* Double-click any of the following.
	- The "AIPHONE IXG SupervisionTool" shortcut that was created on the desktop
	- "AIPHONE IXG SupervisionTool" in the Start Menu
	- "Local Disk (C)" "Program Files" "Aiphone" "IXG" "SupervisionTool" "AIPHONE\_IXG\_SupervisionTool.exe"

\* After installing, configuring the Address Book and Test Settings will cause IXG Supervision Tool to automatically run in the notification area and begin monitoring when the PC starts.

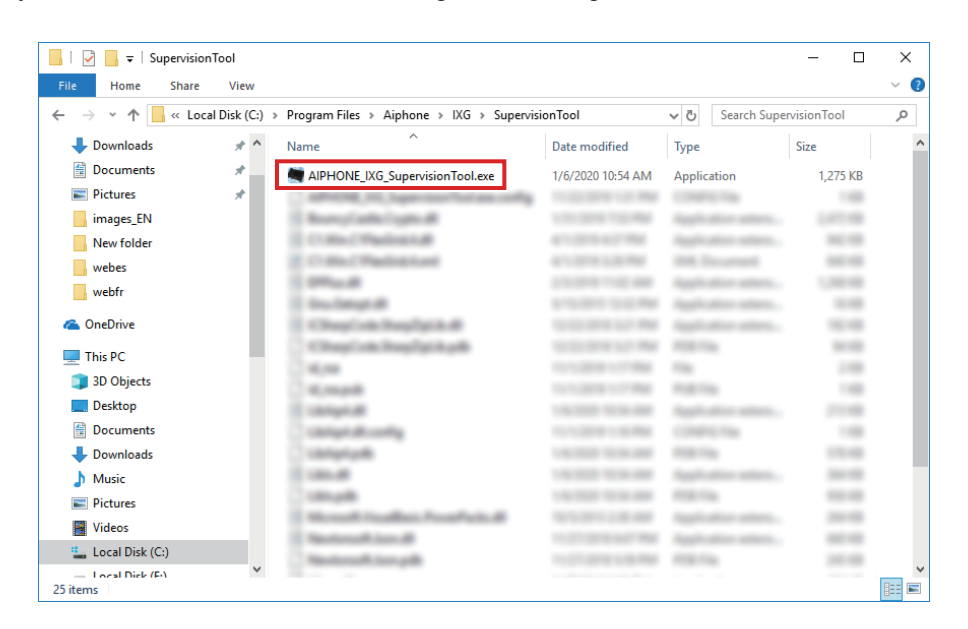

- *2.* Enter "ID" and "Password," and click **[Login]**.
	- The "Error Status" screen is displayed.
	- When first logging into the IXG Supervision Tool, the Address Book Registration window will be displayed. Refer to ["Address Book \(](#page-13-2)→page 14)" and register the Address Book.

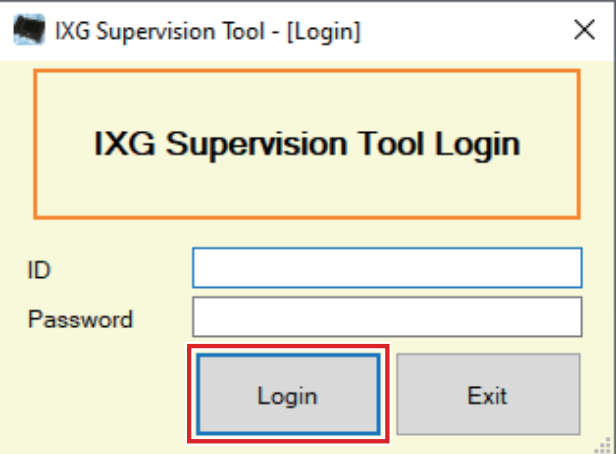

The default ID and Password are "admin."

# <span id="page-12-0"></span>**Menu Bar**

Menu Bar

# <span id="page-13-0"></span>**1. File**

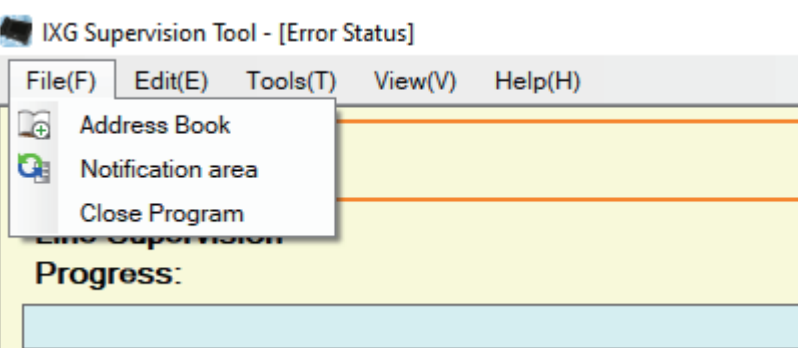

### <span id="page-13-2"></span><span id="page-13-1"></span>**1.1 Address Book**

Register a new Station List.

Click "File" - "Address Book." The "Address Book" screen will be displayed.

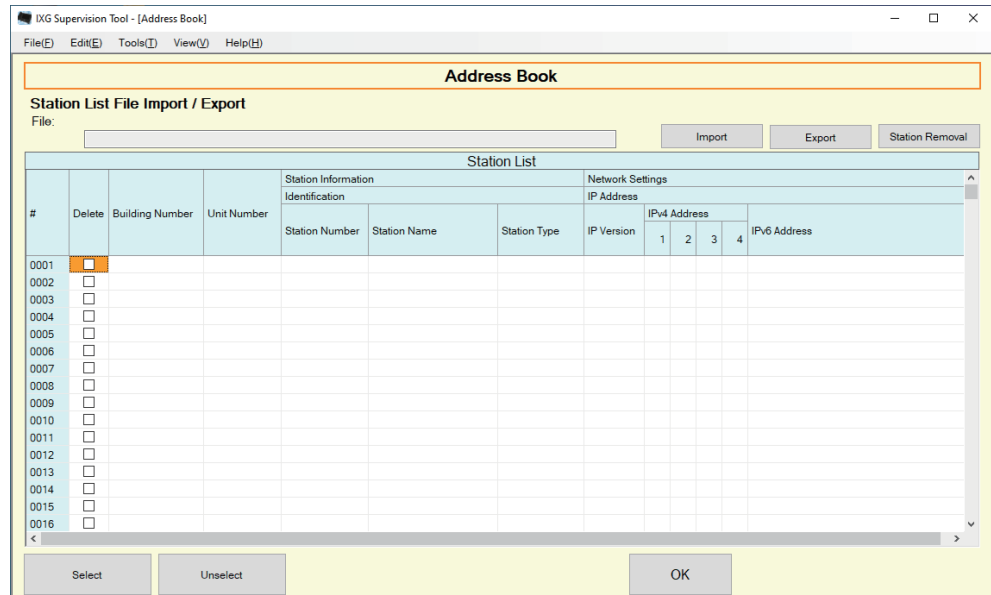

#### **1.1.1 Registering a new Address Book**

- *1.* Click **[Import]**.
- *2.* Click **[Yes]**.
	- Click **[No]** to return to the "Address Book" screen without importing.

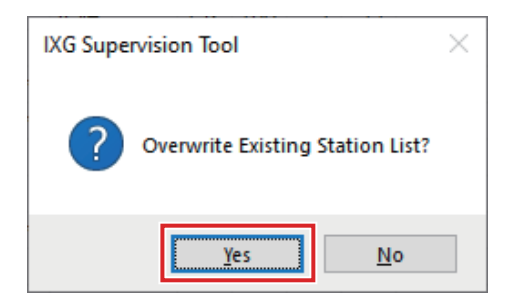

- *3.* Select the file to import and click **[Open]**.
	- The Address Book file to import can be created from IXG Support Tool. Refer to the "IXG Support Tool Setting Manual."

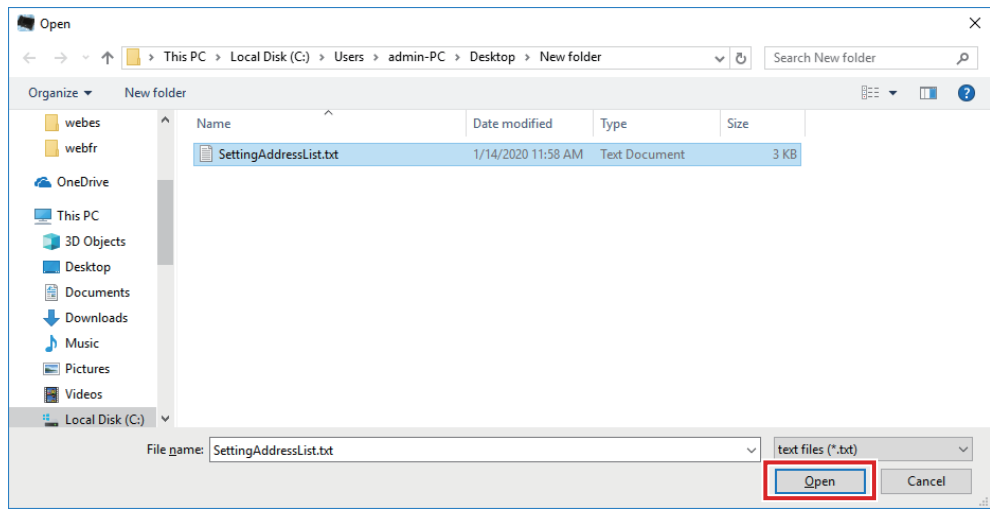

## *4.* Click **[OK]**.

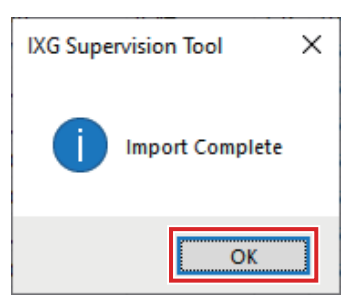

# *5.* Click **[OK]**.

• Once a message is shown indicating that the process is complete, click **[OK]**.

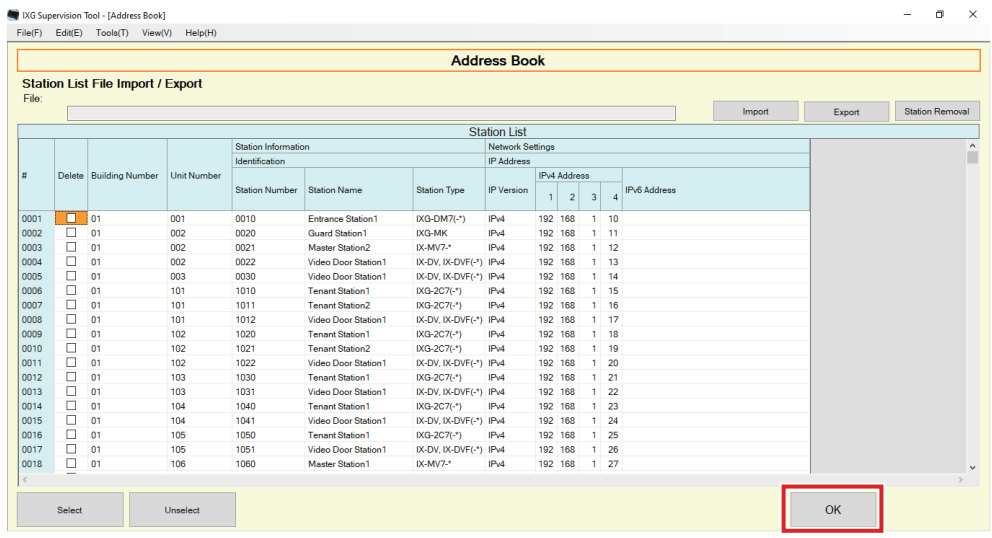

\* The information can be entered manually to register in the Station List.

• When registration is completed, the "Error Status" screen will be displayed. ["Error Status \(](#page-29-1)→page 30)"

#### ■Building Number

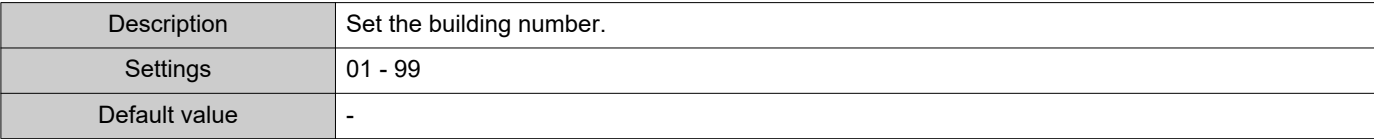

#### ■ Unit Number

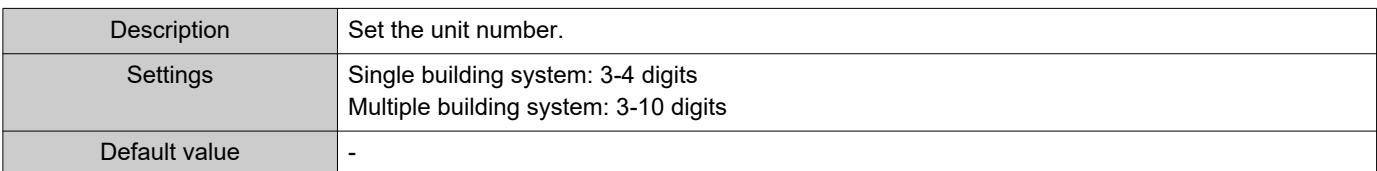

#### ■ Station Number

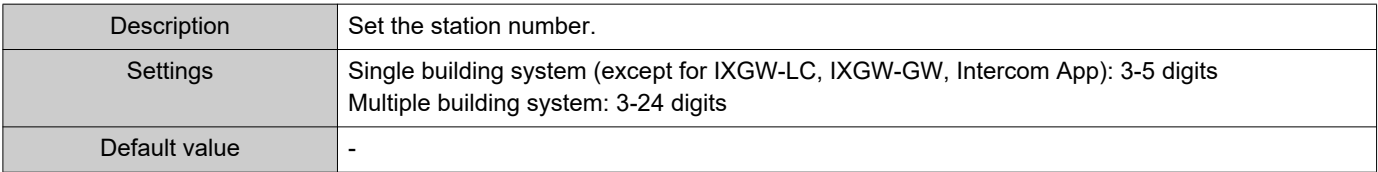

#### ■ Station Name

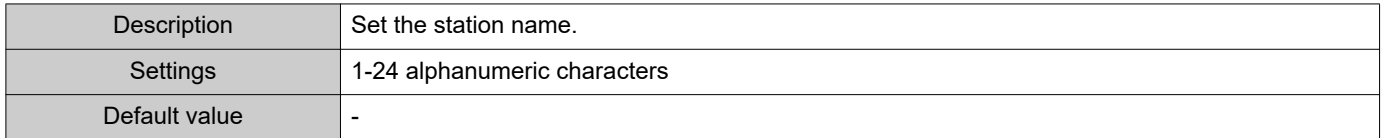

## ■ Station Type

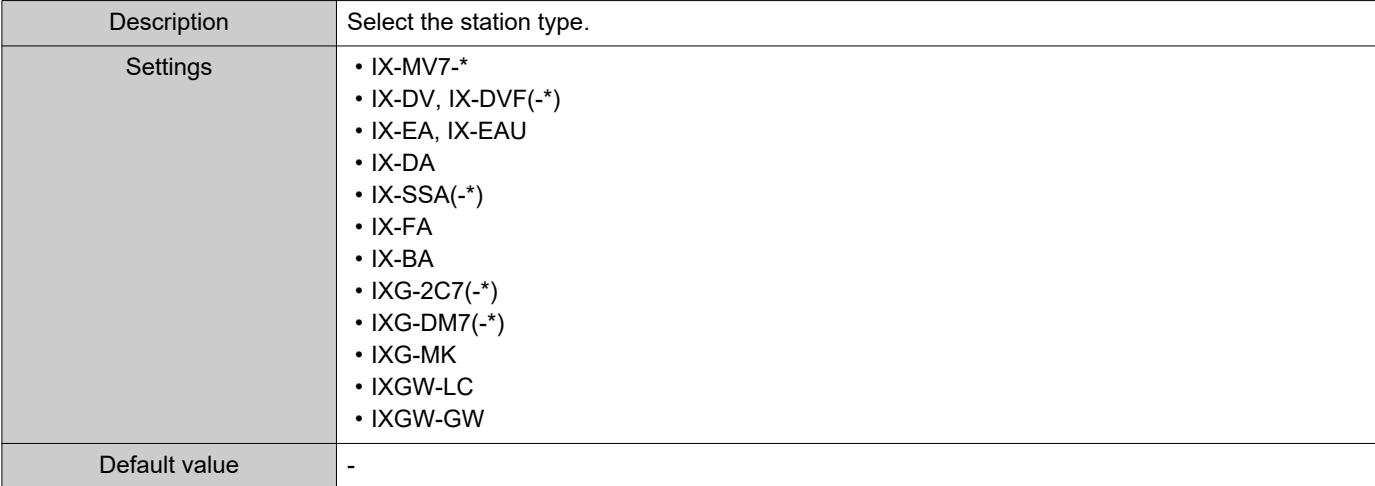

### ■IP Version

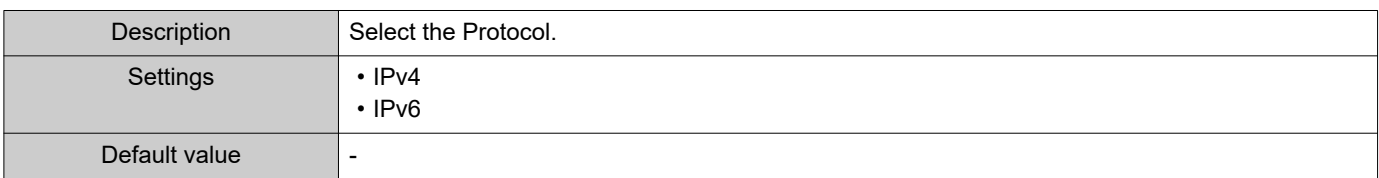

#### ■IPv4 Address

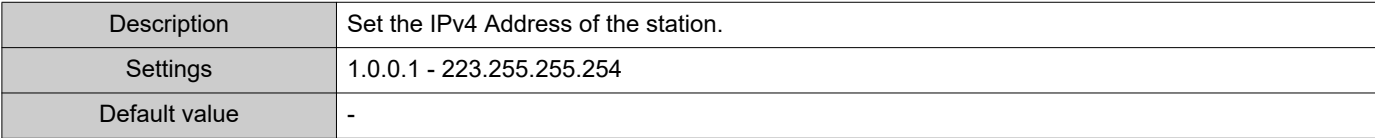

### ■IPv6 Address

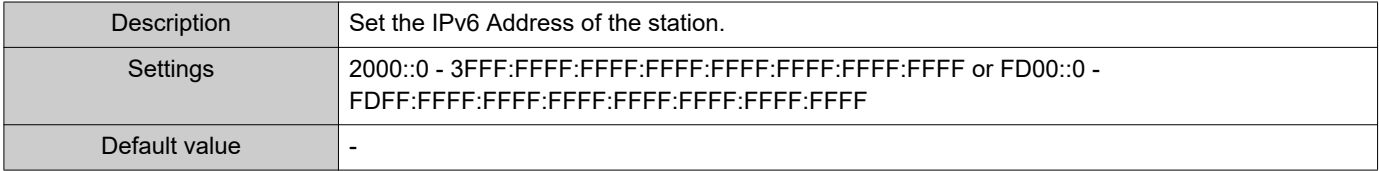

#### **1.1.2 Exporting a registered Address Book**

Export a registered Station List to a file.

# *1.* Click **[Export]**.

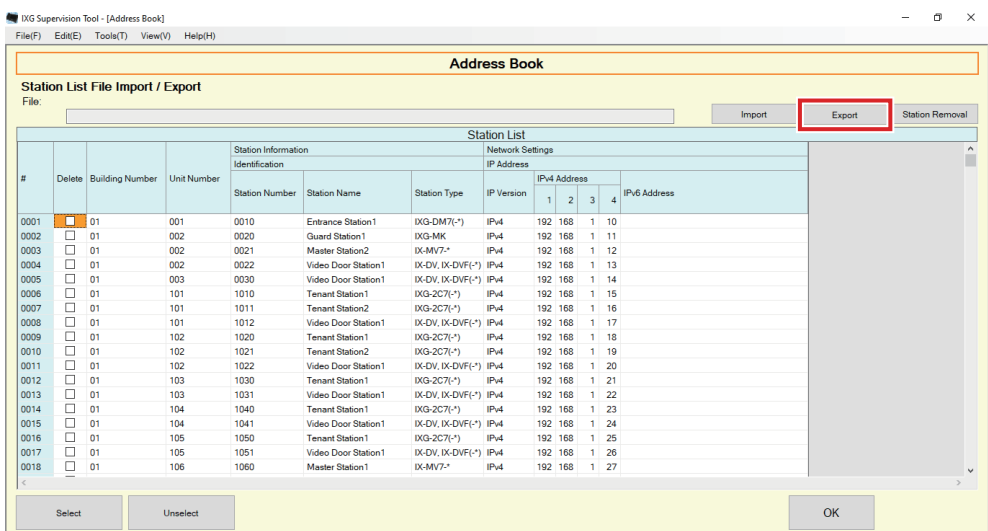

*2.* Select the location to export the registered Station List, and save the file using another file name. • Once a message is shown indicating that the process is complete, click **[OK]**.

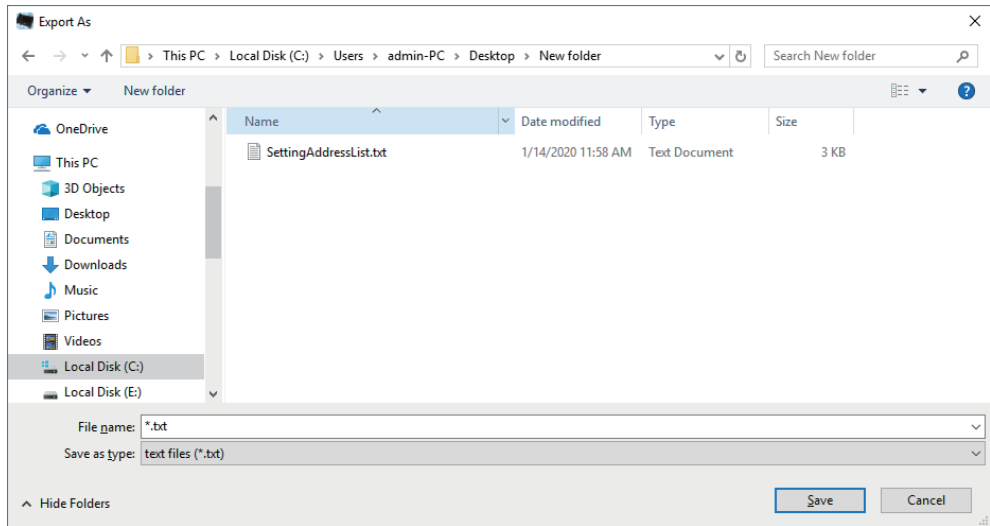

#### **1.1.3 Deleting stations from a registered Address Book**

Delete stations from the Station List (for example, when replacing a station).

- **1.** Click select of the station to be deleted.
	- Click **[Select]** to select all stations registered to the Address Book.
	- Click **[Unselect]** to remove the checks from all stations.

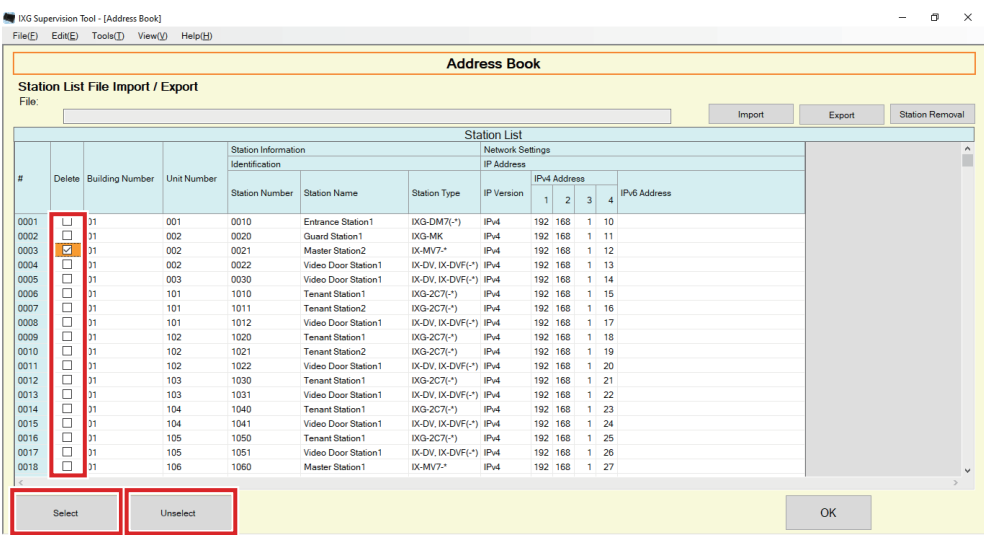

### *2.* Click **[Station Removal]**.

- When the confirmation message is shown, click **[Yes]**.
- Once a message is shown indicating that the process is complete, click **[OK]**.

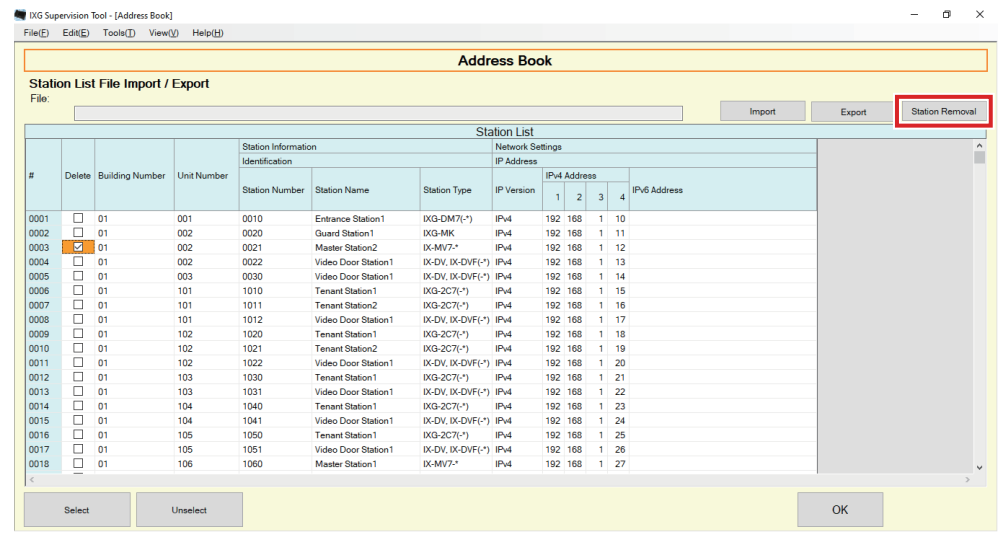

### *3.* Click **[OK]**.

• Once a message is shown indicating that the process is complete, click **[OK]**.

### <span id="page-19-0"></span>**1.2 Notification area**

Select "File" - "Notification area." The screen will be minimized and will be moved to the notification area.

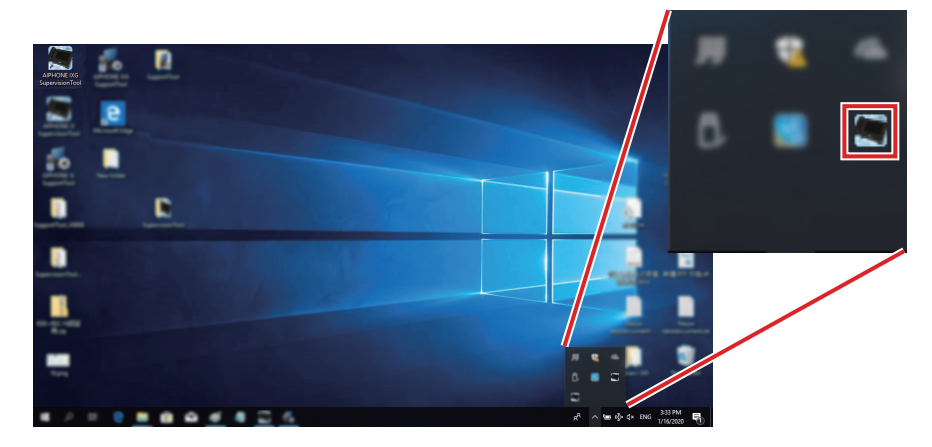

To view the monitoring application, double-click or right-click and choose the item to be viewed.

### <span id="page-20-0"></span>**1.3 Close Program**

Click "File" - "Close Program." The following screen will be shown.

*1.* Click **[Yes]** to close IXG Supervision Tool.

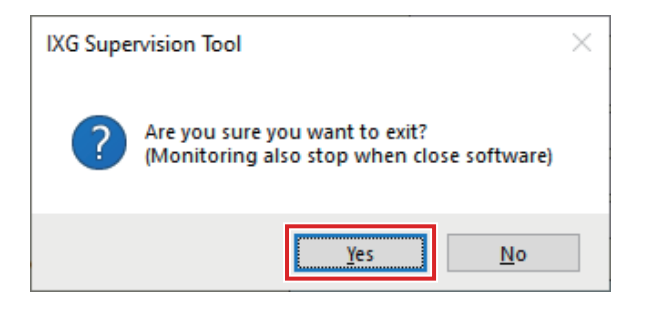

Menu Bar

# <span id="page-21-0"></span>**2. Edit**

#### IXG Supervision Tool - [Error Status]

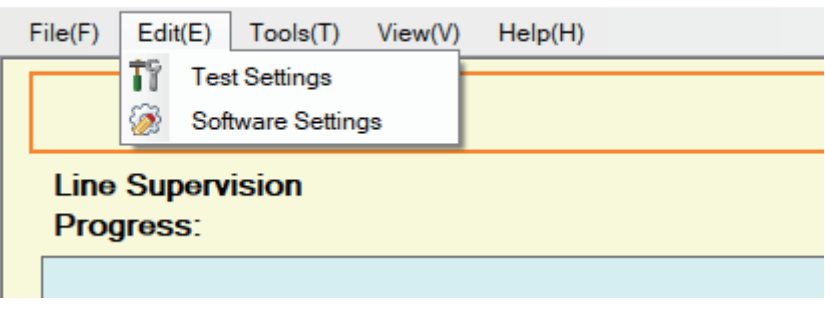

### <span id="page-21-1"></span>**2.1 Test Settings**

Configure the monitoring method for automatic line supervision, the notification method for monitoring results, and various settings when sending monitoring results by email.

Click "Edit" - "Test Settings." The "Test Settings" screen will be displayed.

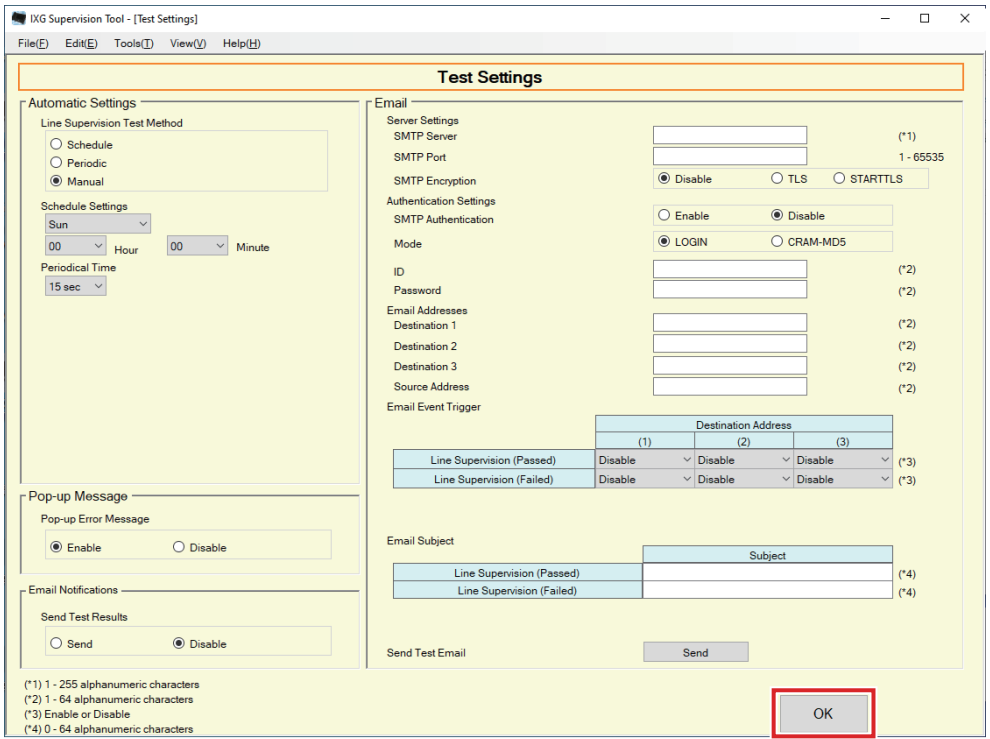

#### ■ How to configure

- *1.* Configure each item.
- *2.* Click **[OK]**.

• When registration is completed, the "Error Status" screen will be displayed. ["Error Status \(](#page-29-1)→page 30)"

#### Menu Bar

#### **2.1.1 Automatic Settings**

### <span id="page-22-0"></span>■ Line Supervision Test Method

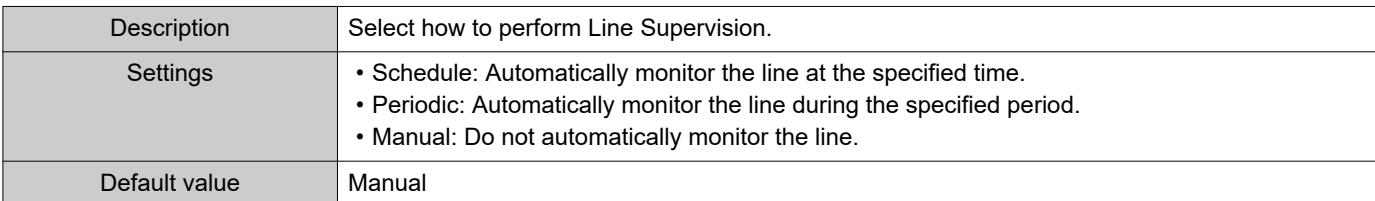

### ■Schedule Settings (Line Supervision)

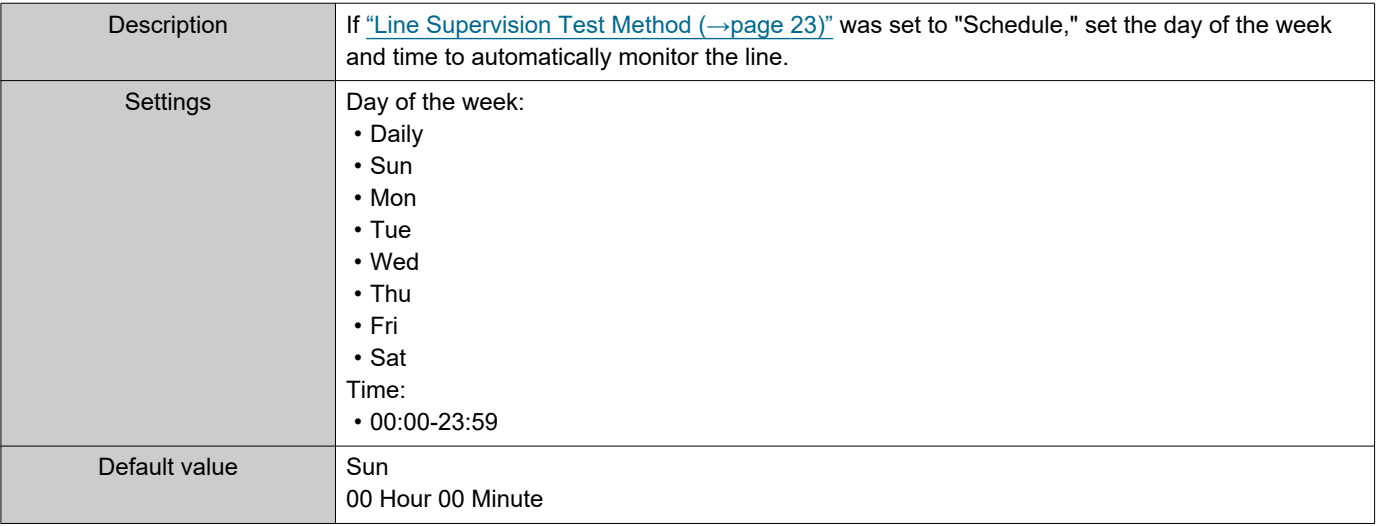

### ■ Periodical Time (Line Supervision)

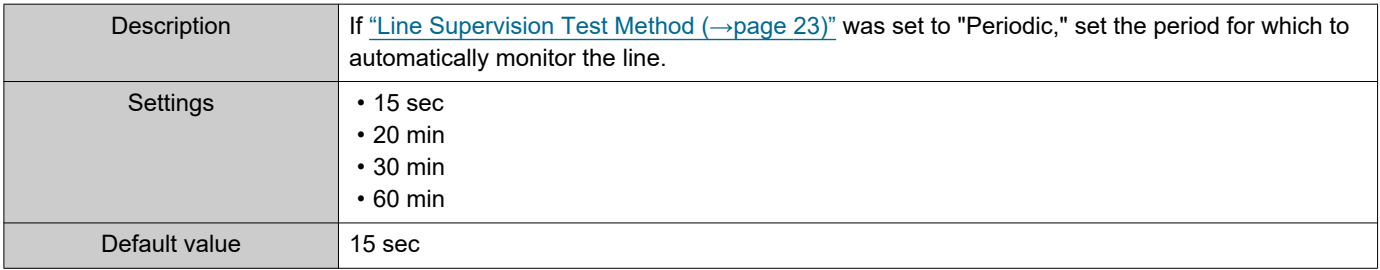

#### **2.1.2 Pop-up Message**

#### <span id="page-22-1"></span>■ Pop-up Error Message

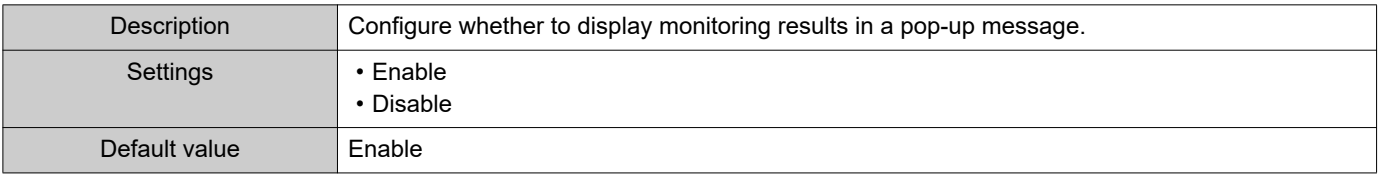

#### **2.1.3 Email Notifications**

#### <span id="page-23-0"></span>■ Send Test Results

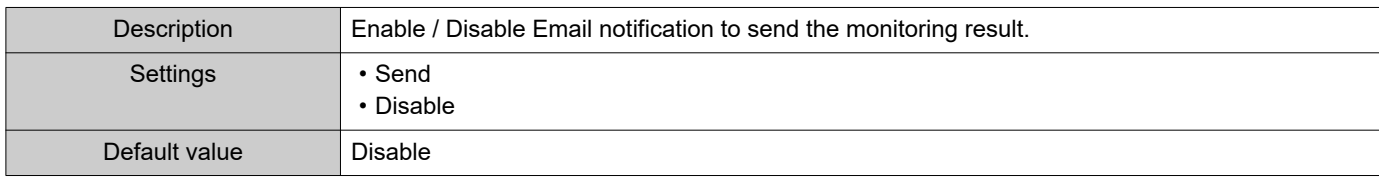

#### **2.1.4 Email**

If ["Send Test Results \(](#page-23-0)→page 24)" was set to "Send," be sure to configure this setting.

#### **2.1.4.1 Server Settings**

#### ■SMTP Server

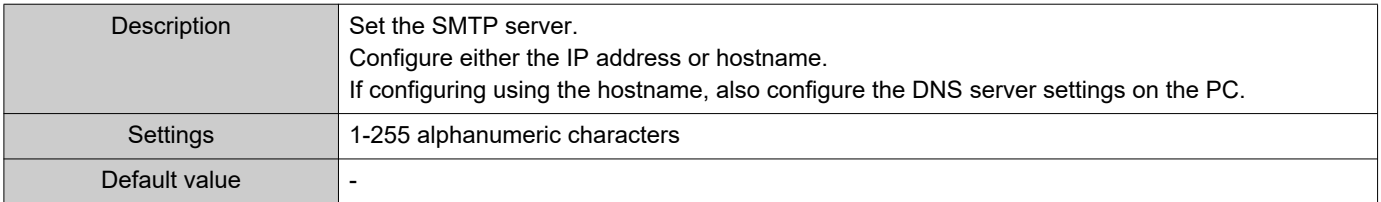

#### ■ SMTP Port

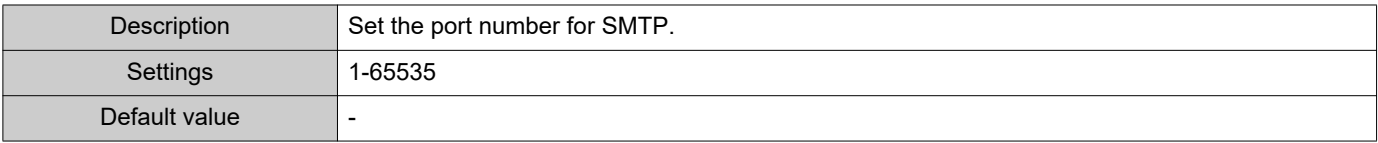

#### ■ SMTP Encryption

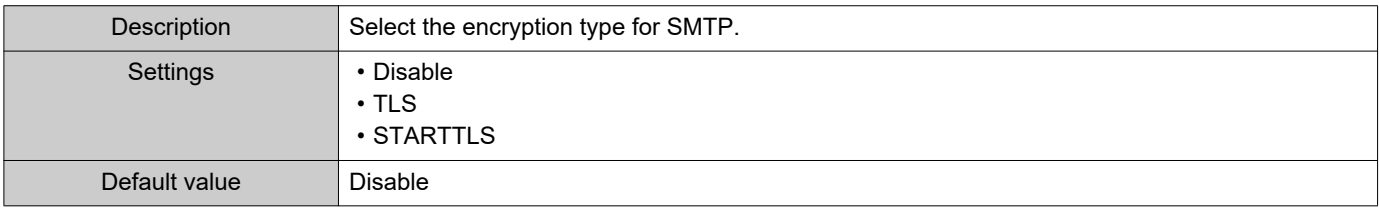

#### **2.1.4.2 Authentication Settings**

#### ■ SMTP Authentication

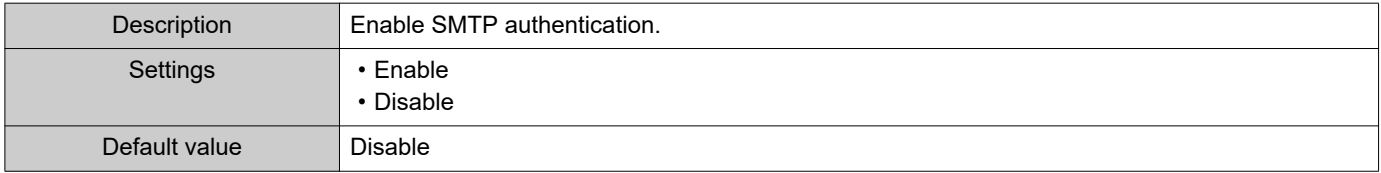

#### ■ Mode

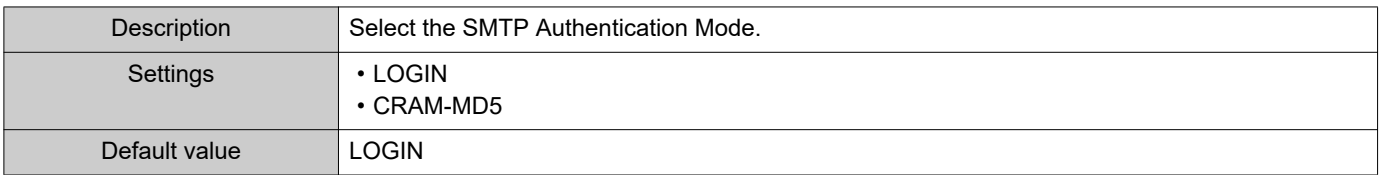

■ID

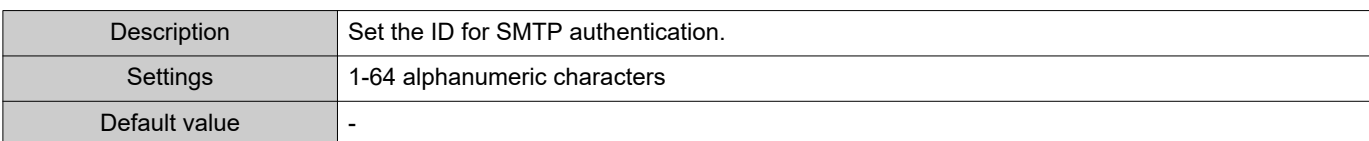

#### ■Password

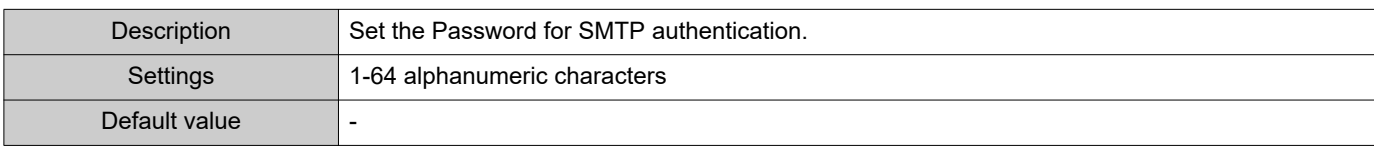

#### <span id="page-24-0"></span>**2.1.4.3 Email Addresses**

#### ■Destination 1

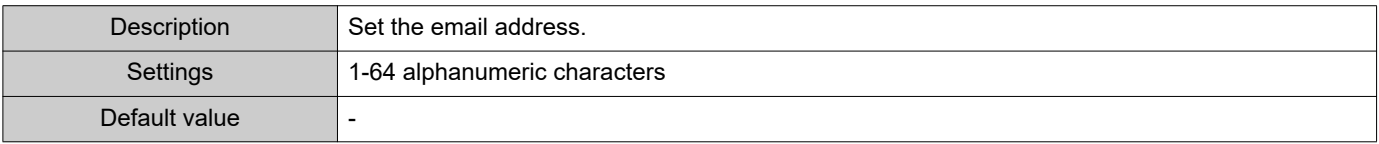

#### ■Destination 2

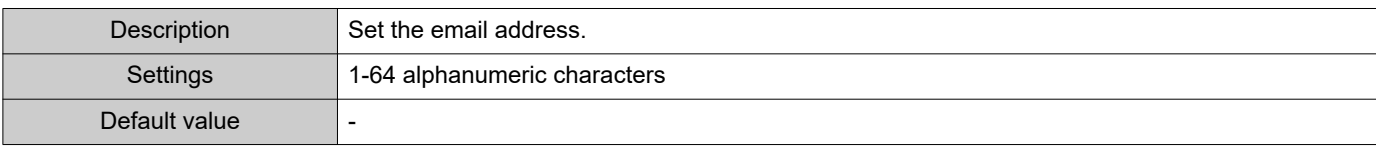

#### ■Destination 3

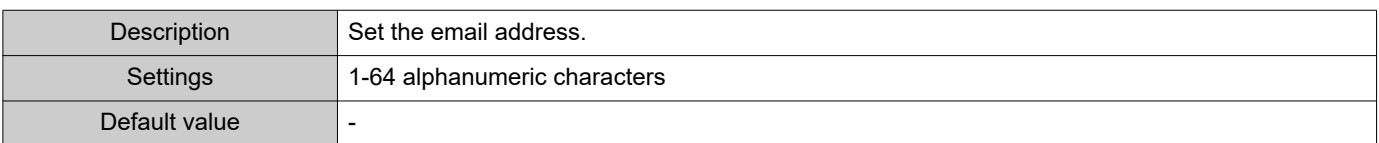

#### ■ Source Address

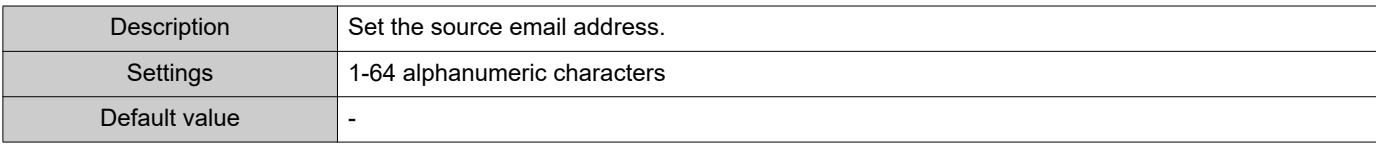

#### **2.1.4.4 Email Event Trigger**

Configure which trigger to use to send email for the addresses for "Destination 1" through "Destination 3."

#### ■ Line Supervision (Passed)

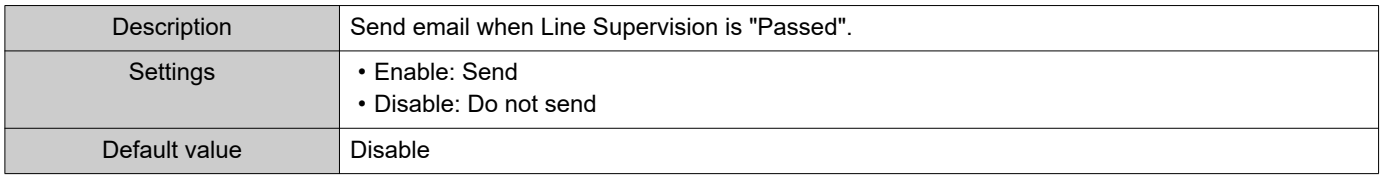

#### ■ Line Supervision (Failed)

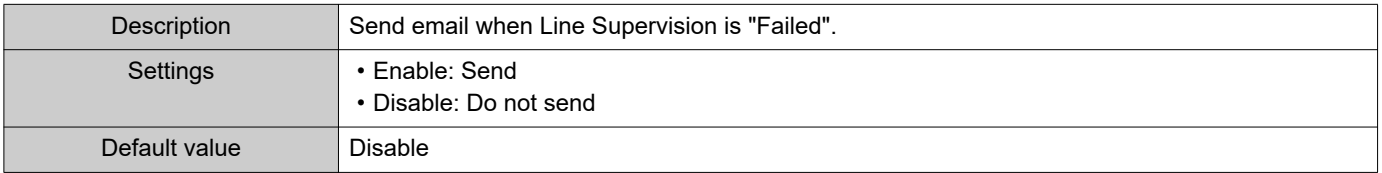

#### **2.1.4.5 Email Subject**

Set up the subject text of email message for each trigger.

#### ■ Line Supervision (Passed)

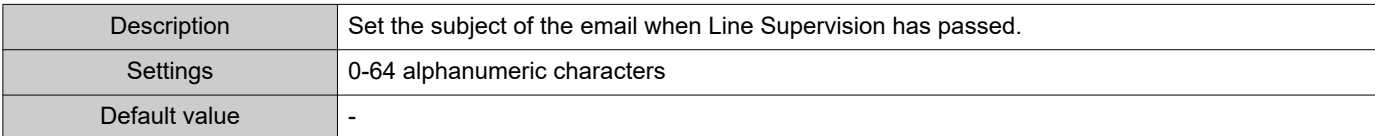

### ■ Line Supervision (Failed)

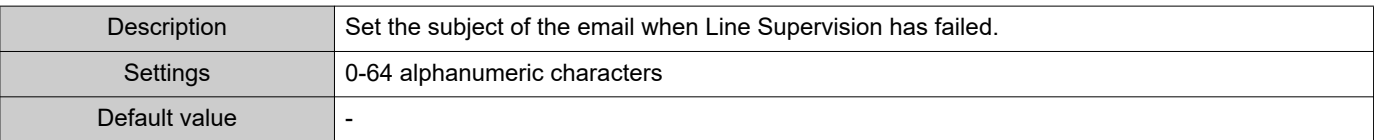

#### **Important**

• [UTF-8] used for "Subject" encoding, the subject may be incorrectly decoded depending on mail server.

#### **2.1.4.6 Send Test Email**

Send a test email message to the email address specified in ["Email Addresses \(](#page-24-0)→page 25)".

■ How to send the test e-mail

- *1.* Click **[Send]**.
- *2.* The following email will be sent to the specified e-mail address. Example of sending an email message: If "System Name:" in ["Software Settings \(](#page-27-0)→page 28)" was set to "Supervision Tool"

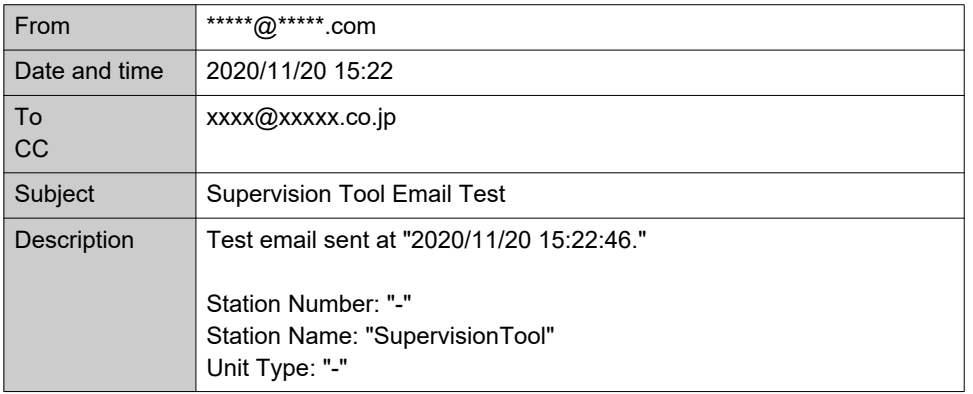

#### <span id="page-27-0"></span>**2.2 Software Settings**

Set the administrator ID and password to use to login to IXG Supervision Tool. Also set the system name and IP version. The Installer Information, Owner Information, and Notes entered here will be displayed in the "About" screen. "About (→[page 36\)"](#page-35-1)

Click "Edit" - "Software Settings." The "Software Settings" screen will be displayed.

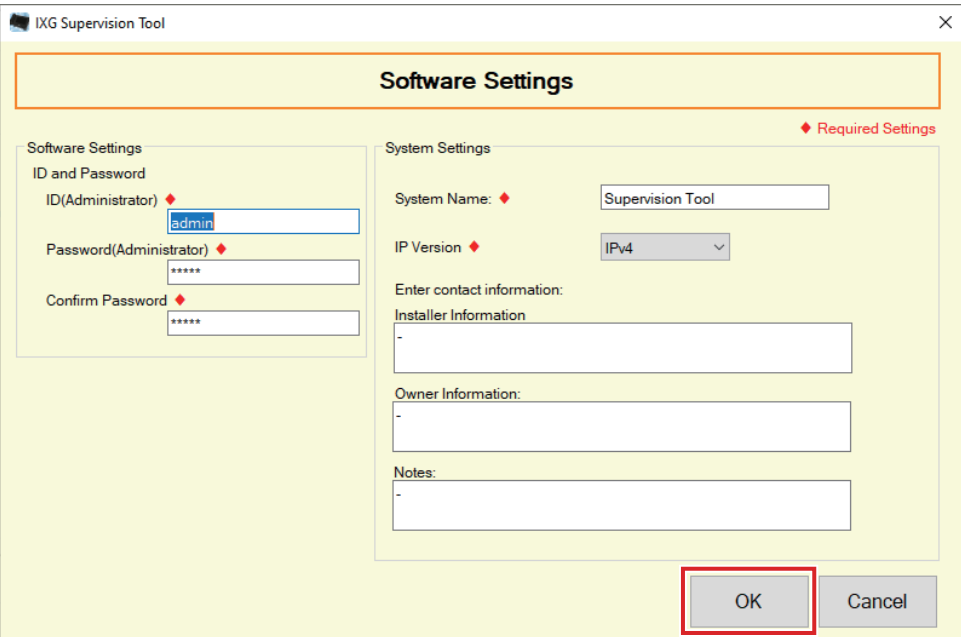

#### ■ How to configure

- *1.* Configure each item.
	- Items marked with ♦ must be configured.
- *2.* Click **[OK]**.
	- Click **[Cancel]** to quit without registering.

#### **2.2.1 Software Settings**

#### **2.2.1.1 ID and Password**

#### ■ID(Administrator)♦

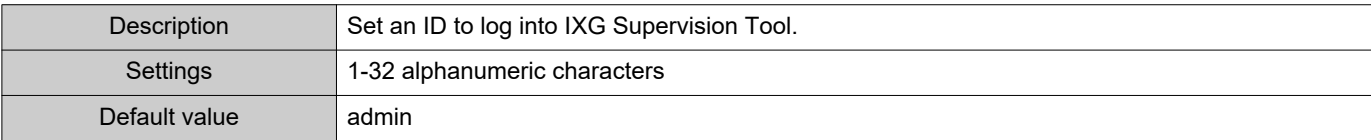

#### ■Password(Administrator)♦

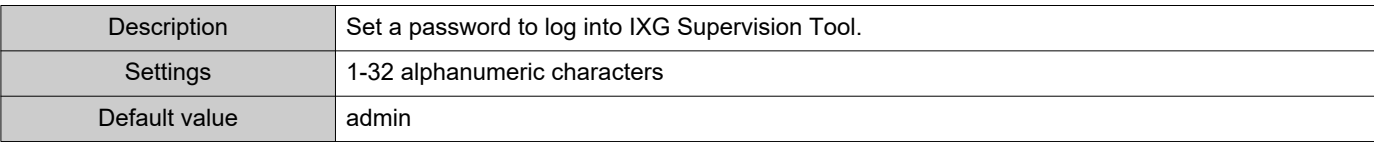

#### ■ Confirm Password◆

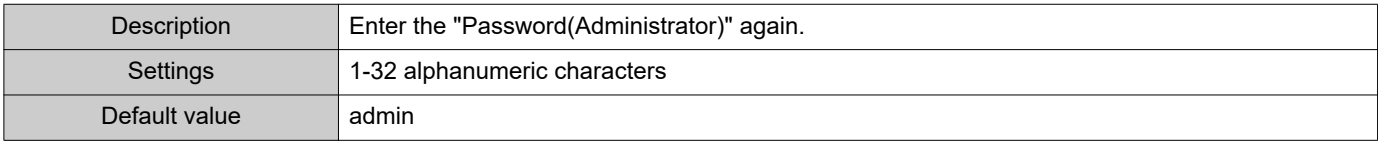

#### **2.2.1.2 System settings**

#### ■System Name:◆

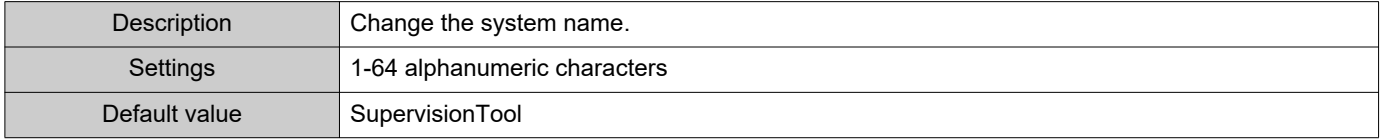

#### ■IP Version◆

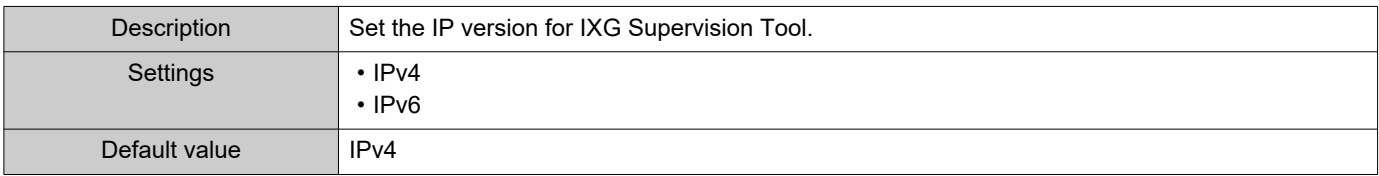

#### ■ Installer Information

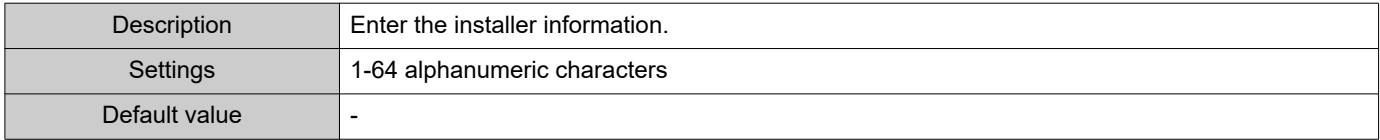

#### ■ Owner Information:

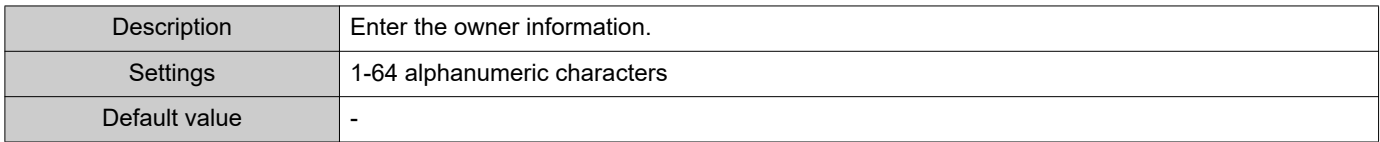

#### ■Notes:

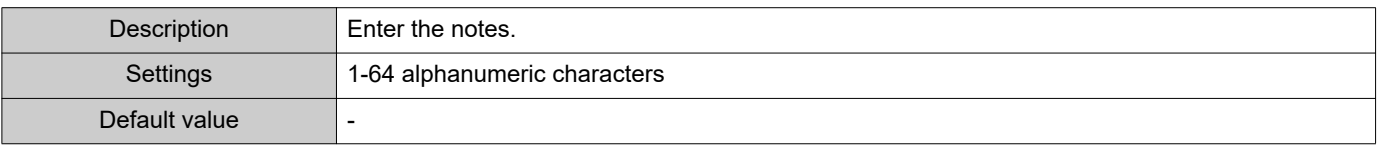

# <span id="page-29-0"></span>**3. Tools**

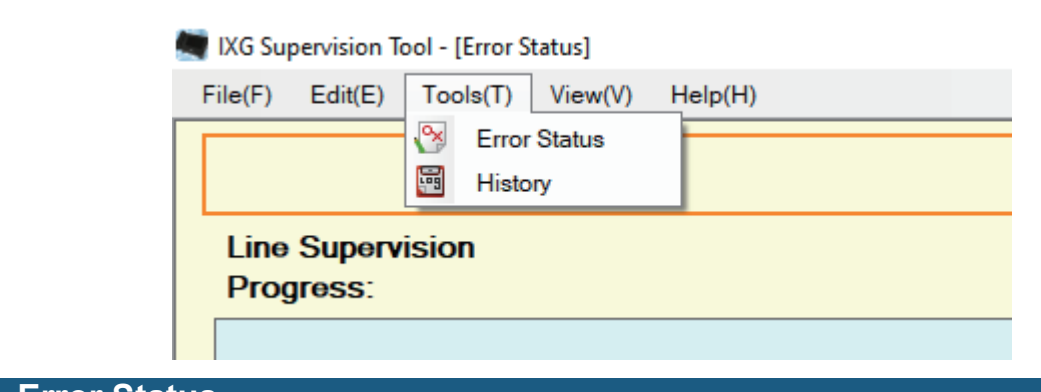

#### <span id="page-29-1"></span>**3.1 Error Status**

Monitor the stations in the system for any failure.

Click "Tools" - "Error Status." The "Error Status" screen will be displayed.

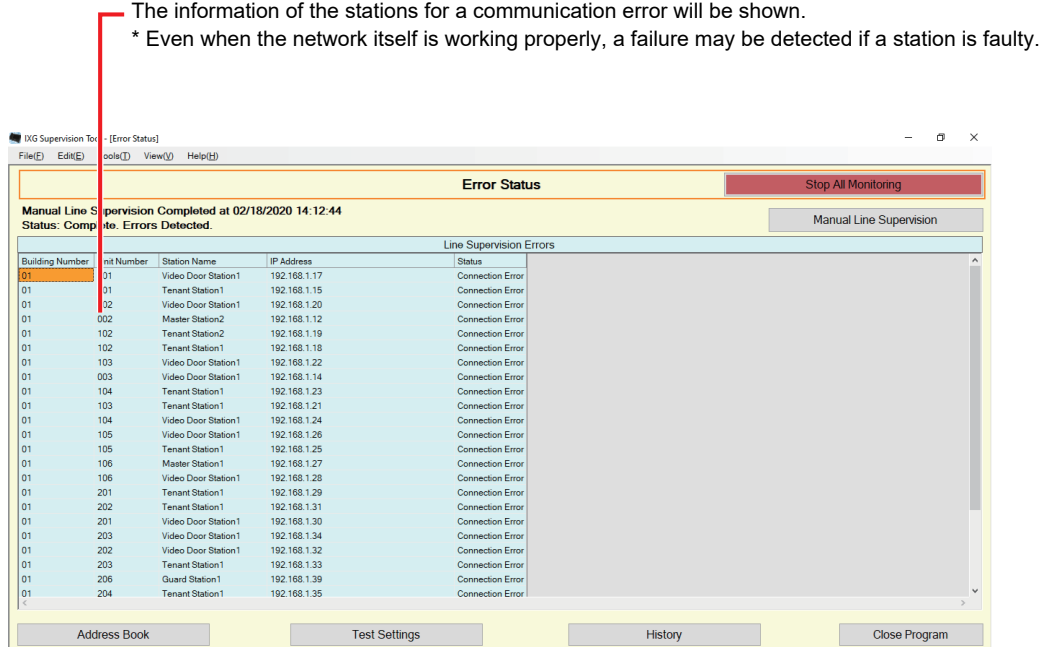

When "Enable" is set for ["Pop-up Error Message \(](#page-22-1)→page 23)", the following screen will be shown if an error is detected.

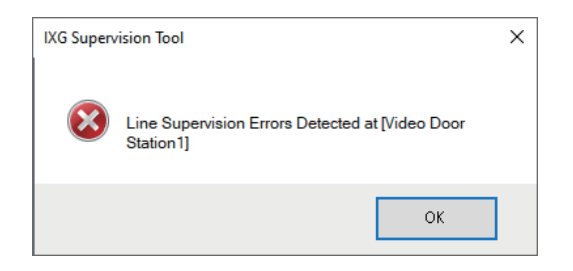

Even if the error is restored or a new error occurs, the screen will not be automatically refreshed. To refresh the screen, refer to ["Manually checking monitoring \(](#page-30-0)→page 31)" and manually confirm monitoring again. The screen will be refreshed periodically if "Schedule" or "Periodic" was configured.

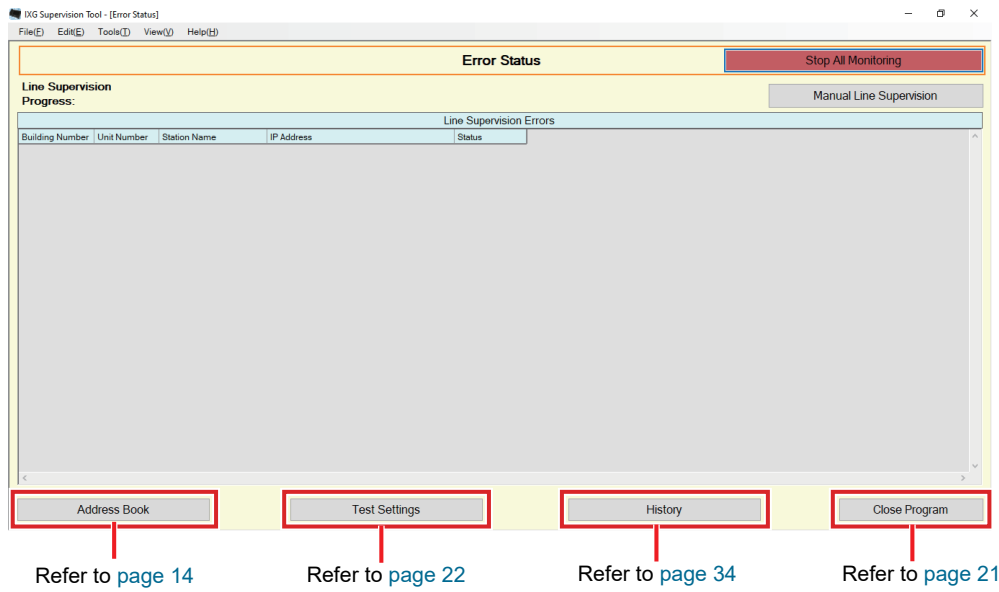

- <span id="page-30-0"></span>■ Manually checking monitoring
- *1.* Click **[Manual Line Supervision]**. The "Select Manual Line Supervision Station" screen will be shown.
- **2.** Check of the station to be monitored.
	- Click **[Select]** to select all stations registered to the Address Book.
	- Click **[Unselect]** to remove the checks from all stations.

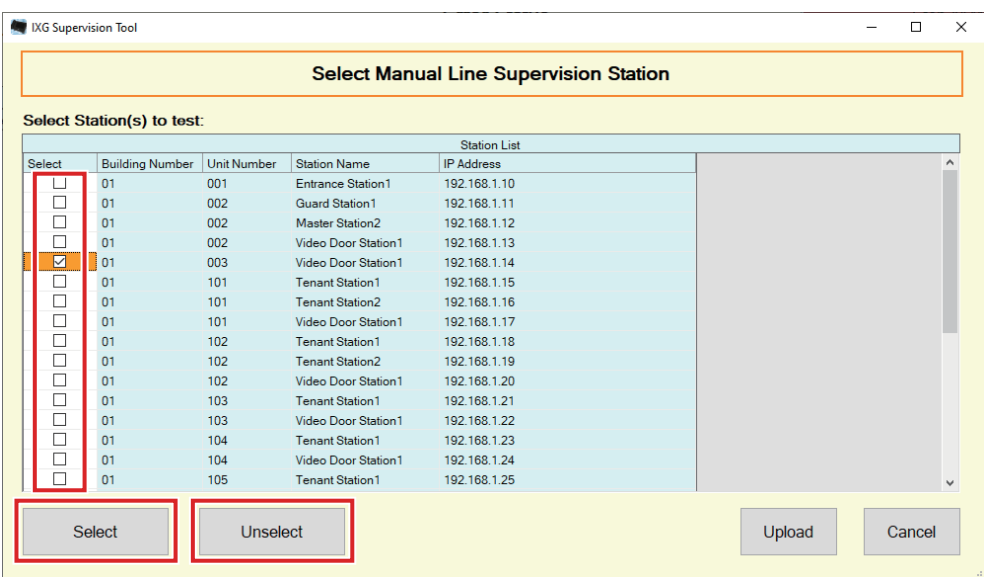

- *3.* Click **[Upload]** to start monitoring confirmation.
	- Click **[Cancel]** to return to the "Error Status" screen without confirming monitoring.

\* It may take some time to finish monitoring confirmation depending on the number of stations. To cancel monitoring confirmation, click **[Cancel]**.

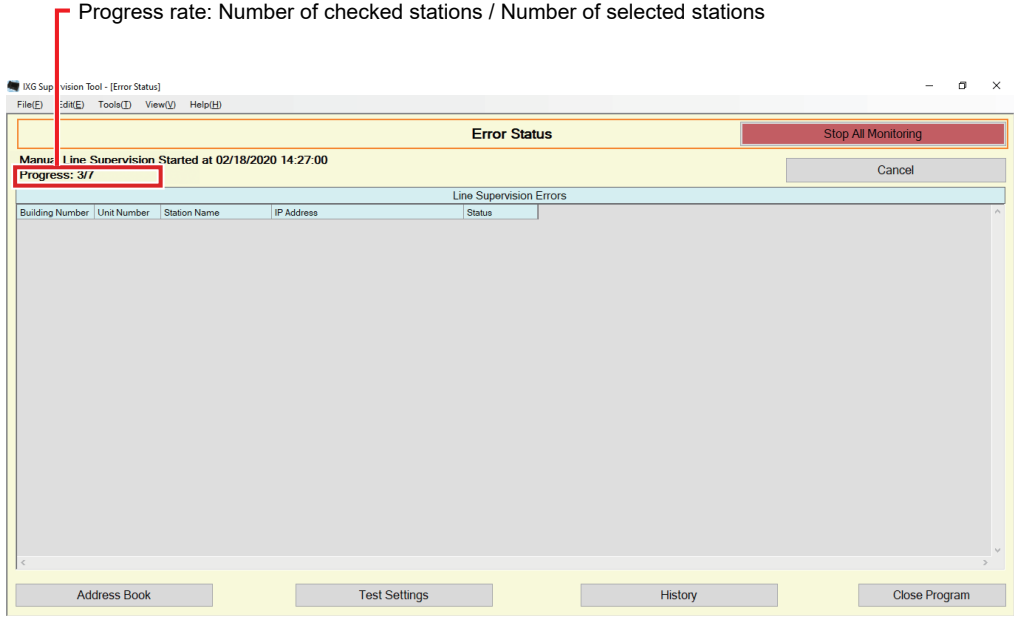

*4.* When monitoring is finished, the error status will be displayed.

When "Enable" is selected for ["Pop-up Error Message \(](#page-22-1)→page 23)", the monitoring result will be shown if an error is detected. Click **[OK]**.

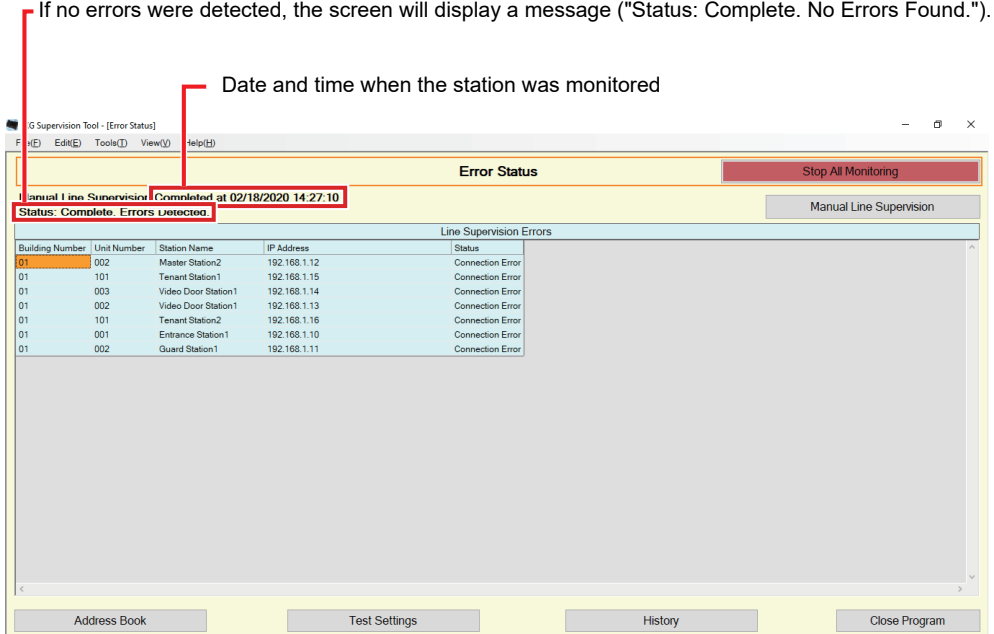

#### ■ Stopping all monitoring

# *1.* Click **[Stop All Monitoring]**.

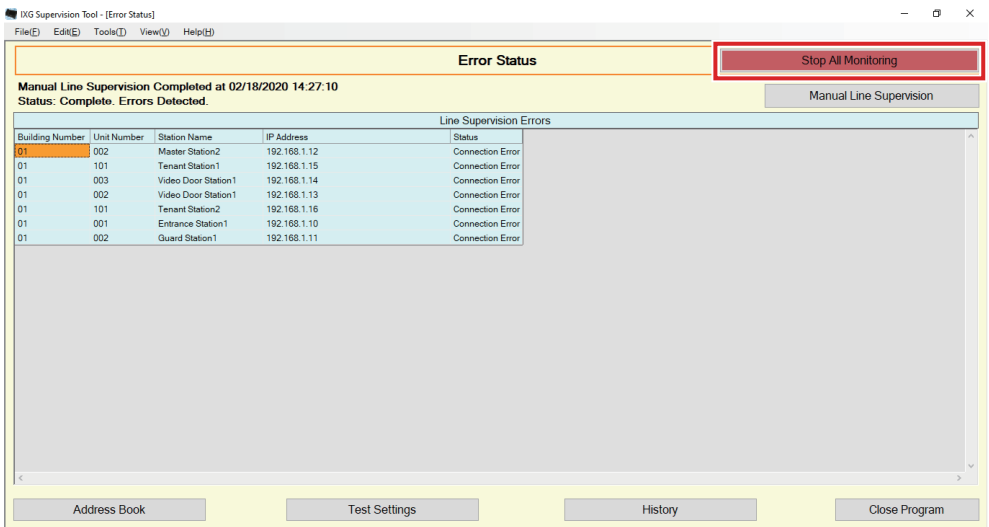

### *2.* Click **[Yes]**.

• Click **[No]** to return to the "Error Status" screen without stopping all monitoring.

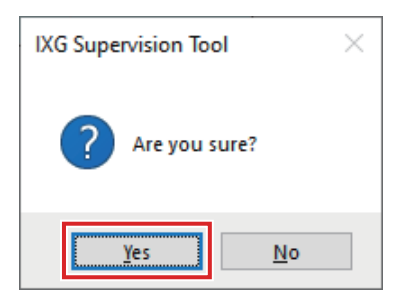

*3.* **[Stop All Monitoring]** changes to **[Resume Monitoring]**. • To resume line supervision, click **[Resume Monitoring]**.

#### <span id="page-33-0"></span>**3.2 History**

Check the communication error history.

Click "Tools" - "History." The "History" screen will be displayed.

Select "Line Supervision," the year/month/day, and the results (all, ✔: Normal, or ×: Error), and then click **[Apply]** to display the monitoring history.

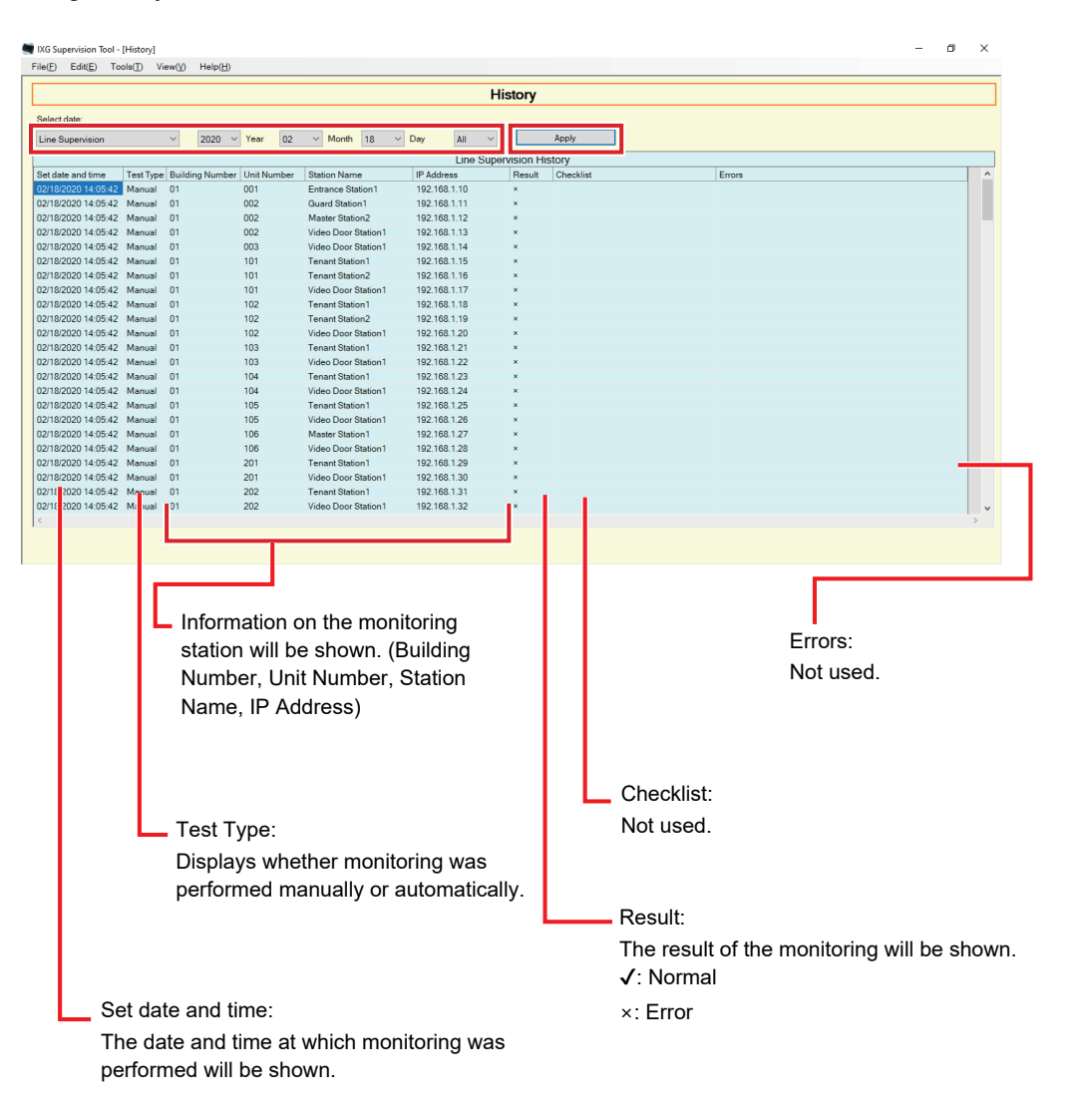

# <span id="page-34-0"></span>**4. View**

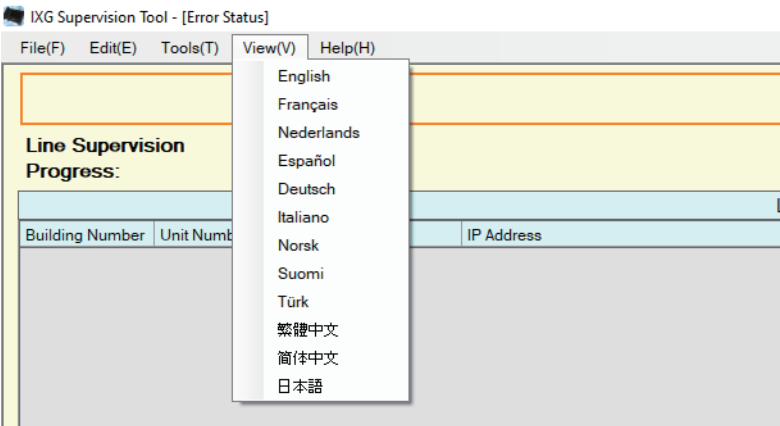

Set the language of following items.

- The display of IXG Supervision Tool.
- The input text language of setting item. (Station List, etc).
- The content of the email message.
- *1.* Click "View" "Language" to switch to the selected language.

# <span id="page-35-0"></span>**5. Help**

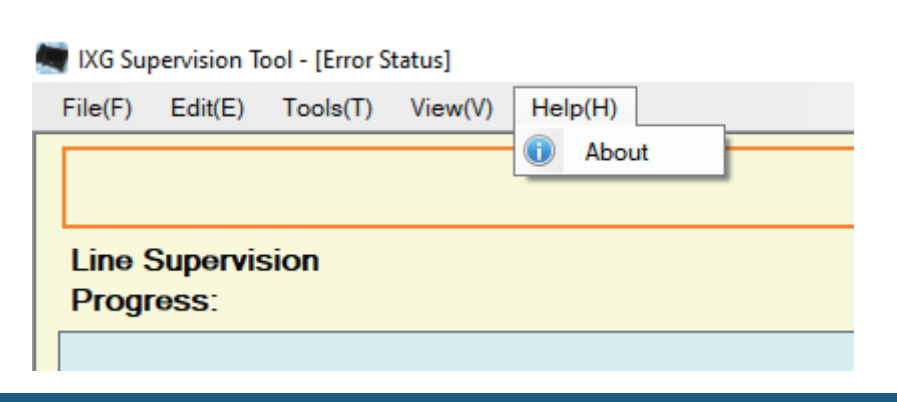

#### <span id="page-35-1"></span>**5.1 About**

Click "Help" - "About." The "About" screen will be displayed.

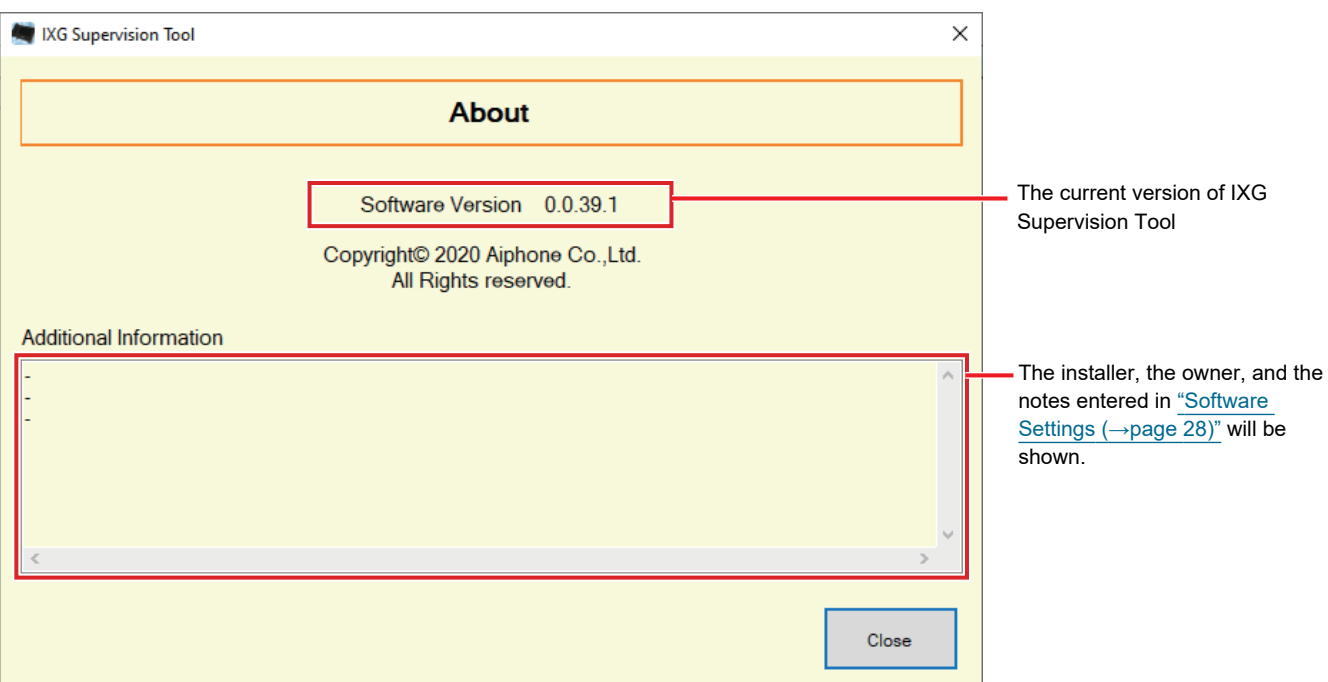

• Click **[Close]** to close the "About" screen.

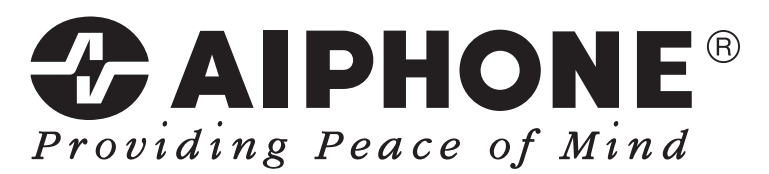

https://www.aiphone.net/

Issue Date: Mar.2020 Ⓐ 0320 RQ 62137 AIPHONE CO., LTD., NAGOYA, JAPAN